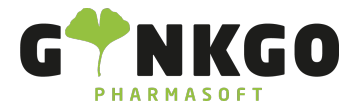

### **Zeiterfassung**

Möchten Sie Ihre Dienstzeit erfassen, gehen Sie bitte im Hauptmenü auf folgende App:

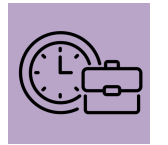

Zu Dienstbeginn gehen Sie bitte auf **> START**, die Zeit beginnt von nun an zu zählen. Auf der rechten Seite neben der

Zeit können Sie auf Wunsch Ihre Aktivität beschreiben. 00:01:47

Beschreiben Sie Ihre Aktivität.

Zum Ende ihres Arbeitsdienstes gehen Sie bitte auf store . Nun werden Ihre verschiedenen Zeiten aufgelistet und unten als Tagesgesamtzeit angezeigt.

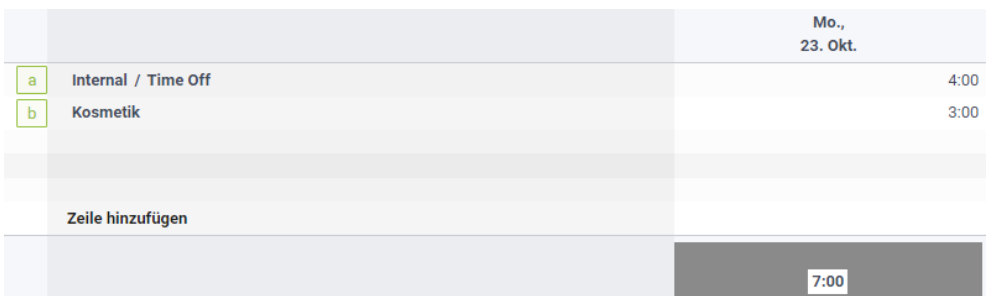

Möchten Sie in der gleichen Aufgabe doch noch weiterarbeiten (Zeit erfassen), können Sie mit der Maus vorne auf die

grünen Buchstaben gehen und es erscheint ein Playzeichen. **Der Abstauchstaben gehen** und es erscheint ein Playzeichen.

Wenn Sie nun auf Play drücken, beginnt die Dienstzeit wieder zu laufen.

Haben Sie bei Dienstbeginn vergessen, die Zeiterfassung zu starten, können Sie Ihre gearbeitete Zeit jederzeit händisch nachtragen. Dazu gehen Sie bitte auf den Reiter Zeile hinzufügen. Im neuen Pop-Up-Fenster tragen Sie unter

Projekt Ihre Hauptaufgabe (z.B.Kosmetik/Labor/Büro/HV) und unter Aufgabe erläutern Sie ihre Aufgabe mehr ins Detail (Kosmetik bestellen/ Eingangsprüfung Labor/ Bestellungen Direkt Firma XY etc.). Zusätzlich geben Sie noch

das batum die Bufgewendete an und können im unteren Teil Ihre Aktivität noch ausführlicher beschreiben. Projekt Datum 25.10.2023 Aufgabe Aufgewendete  $05:00$ Apothekenauto Haben Sie alle Daten erfasst Stunden Verkaufsauftragsposition Internal Kosmetik hreiben Sie Ihre Aktivitä Schreiben Sie etwas .. gehen Sie bitte auf **speichern** oder zum löschen auf **VERWERFEN** 

 $\spadesuit$  02761 835 1071  $\;$  @ info@ginkgo-pharmasoft.com  $\;$   $\;\bullet$  https://www.ginkgo-pharmasoft.com  $\;$  USt.: DE355829665

Ginkgo Pharmasoft GmbH • GF: Tobias Hammeke, Justin Mester • UST-ID: DE 355829665 • Amtsgericht Olpe HRB 13214 Sparkasse Olpe-Wenden-Drohlshagen eG • IBAN: DE15 4625 0049 0000 1715 04 • BIC: WELADED1OPE

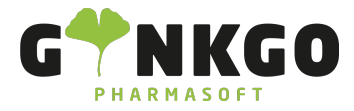

### Zeiterfassung in verschiedenen Ansichten

Im oberen Bereich können Sie ihre Zeiterfassung von heute, gestern und morgen oder pro Woche oder Monat

Meine Zeiterfassungen

einsehen.

**WOCHE HEUTE**  $\rightarrow$ **MONAT** 

## Hauptmenü

#### **Zeiterfassung**

Im Hautpmenü können sie unter Zeiterfassung Ihre Zeiterfassung einsehen oder die des gesamten Teams.

Zeiterfassung Zu va

Meine Zeiterfassungen Alle Zeiterfassungen

# Zu Validieren

In diesem Bereich können sie den Dienstplan von letzter Woche oder letzten Monat auf Gültigkeit prüfen und bei

Bedarf ändern. Dazu klicken Sie bitte auf .

Letzte Woche

Letzter Monat

Berichtswesen

Berichtswesen Konfigurat

Zeiterfassung

Nach Mitarbeiter Im Berichtswesen können Sie sich die Zeiterfassung nach folgender Auflistung anzeigen lassen:

- Nach Projekt Nach Aufgabe
- Nach Abrechnungsart

Zeiterfassung / Anwesenheit

# Konfiguration

02761 835 1071 info@ginkgo-pharmasoft.com https://www.ginkgo-pharmasoft.com USt.: DE355829665

Ginkgo Pharmasoft GmbH • GF: Tobias Hammeke, Justin Mester • UST-ID: DE 355829665 • Amtsgericht Olpe HRB 13214 Sparkasse Olpe-Wenden-Drohlshagen eG • IBAN: DE15 4625 0049 0000 1715 04 • BIC: WELADED1OPE

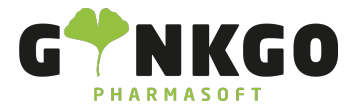

GINKGO Pharmasoft GmbH In der Wüste 72 57462 Olpe Deutschland

Siehe Zeiterfassung [Konfigurationen](https://www.ginkgo-pharmasoft.com/knowsystem/zeiterfassung-einstellungen-und-konfigurationen-124?sections=13)

C 02761 835 1071 @ info@ginkgo-pharmasoft.com @ https://www.ginkgo-pharmasoft.com 2USt.: DE355829665

Ginkgo Pharmasoft GmbH • GF: Tobias Hammeke, Justin Mester • UST-ID: DE 355829665 • Amtsgericht Olpe HRB 13214 Sparkasse Olpe-Wenden-Drohlshagen eG • IBAN: DE15 4625 0049 0000 1715 04 • BIC: WELADED1OPE